## NFIRS 5.0

Version 5.4.0

✓ Getting Started

Start

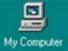

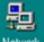

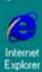

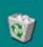

Recycle Bin

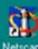

Communicator

In Chapter 2 of this tutorial, you will learn how to begin using the NFIRS **Data Entry Tool.** 

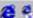

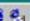

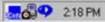

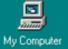

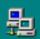

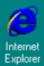

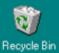

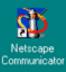

Connect to the Internet.

To start the NFIRS Data Entry Tool, go to the Windows Start Menu.

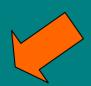

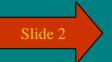

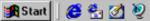

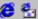

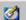

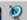

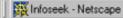

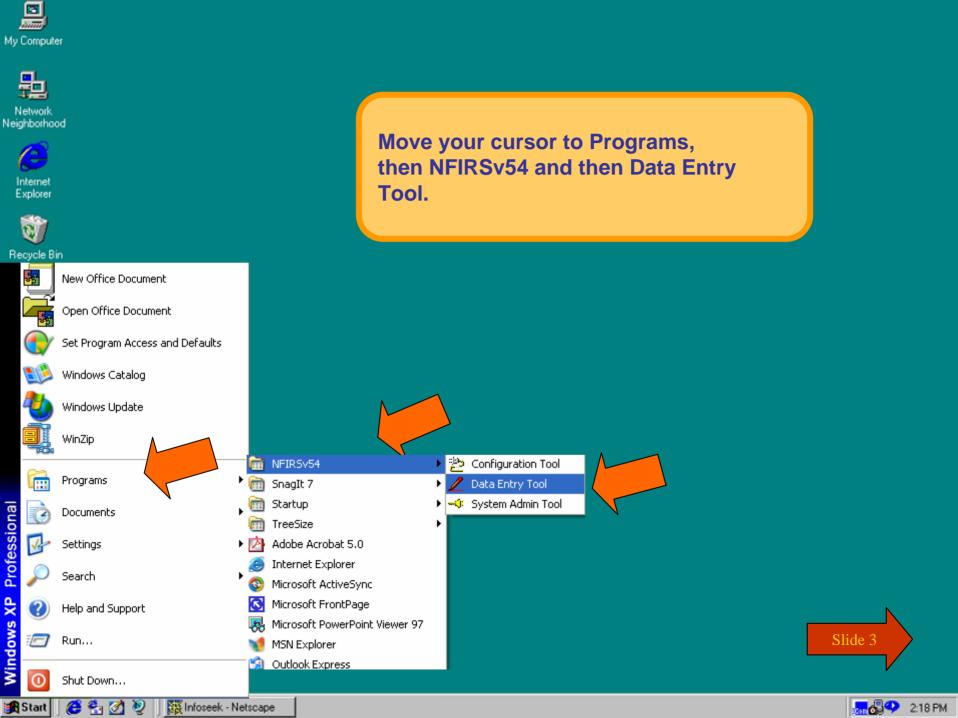

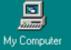

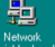

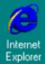

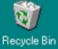

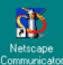

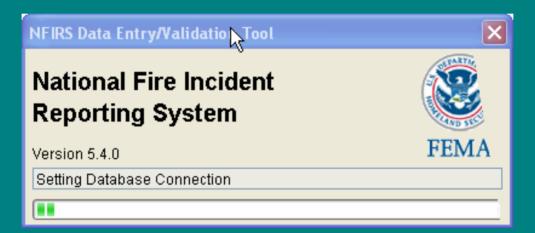

This is only a screen shot.

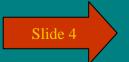

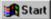

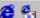

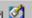

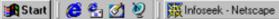

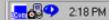

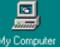

My Computer

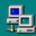

Network Neighborhood

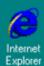

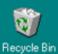

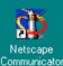

In the Login screen, enter your NFIRS account Username, State abbreviation and password. Click OK.

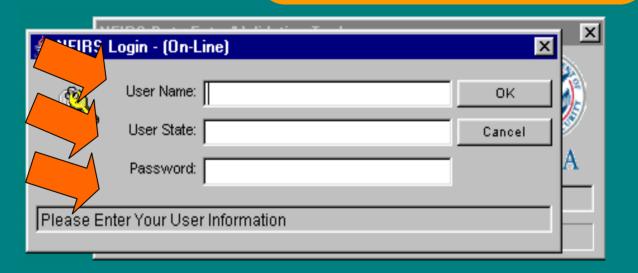

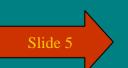

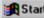

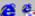

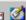

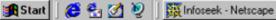

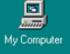

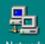

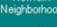

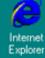

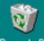

Recycle Bin

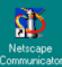

After login, you are at the MAIN screen of the NFIRS Data Entry Tool.

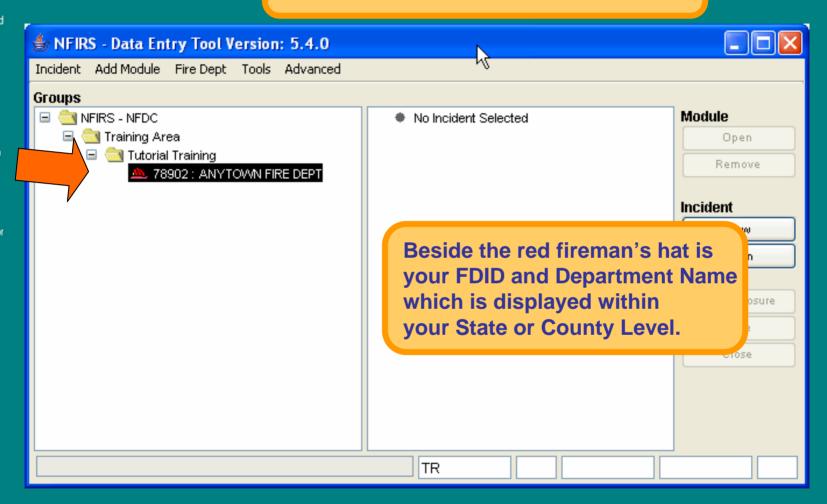

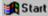

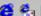

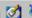

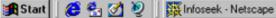

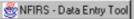

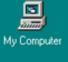

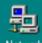

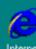

Explorer

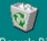

Recycle Bin

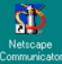

To Enter your Department, Personnel and **Apparatus Information....** 

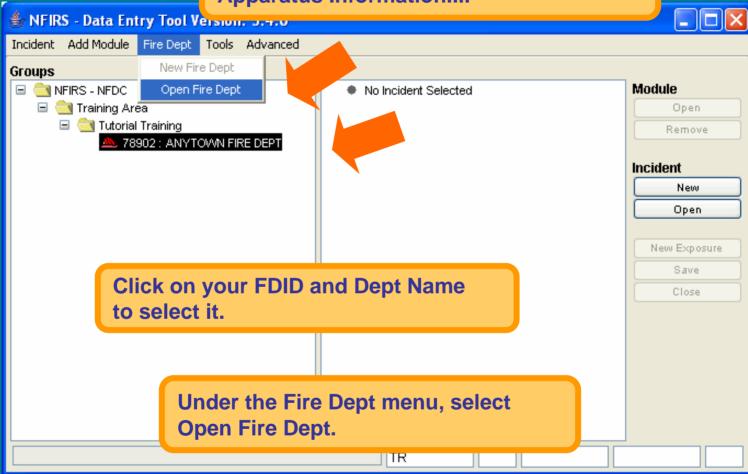

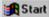

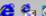

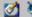

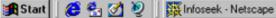

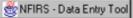

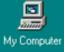

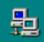

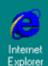

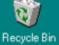

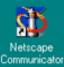

## **Enter your Department, Personnel and Apparatus Information.**

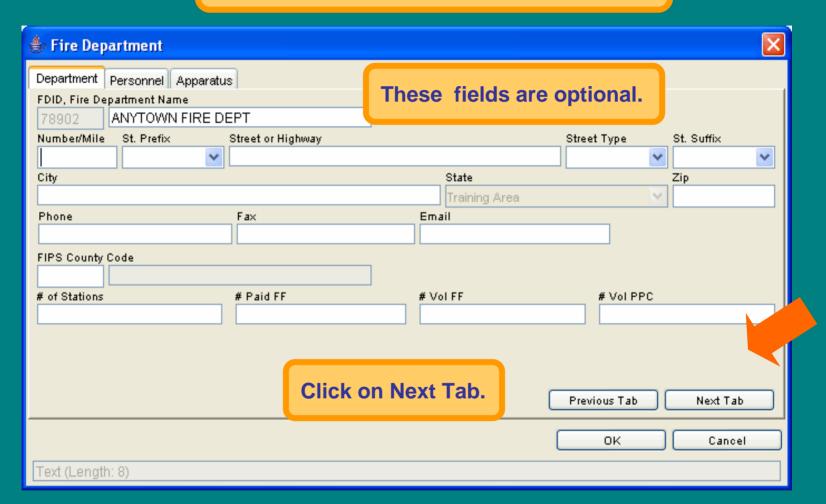

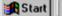

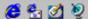

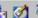

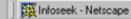

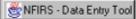

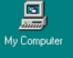

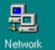

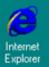

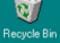

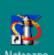

Netscape Communicator

| b Fire Department    |                     |              |               | X        |
|----------------------|---------------------|--------------|---------------|----------|
| Department Personnel | Apparatus           |              |               |          |
| First Name           |                     | MI Last Name |               | Suffix   |
|                      |                     |              |               |          |
| ID Number            | Position (          | or Rank      |               |          |
|                      |                     |              |               |          |
| Phone 1              | Phone 2             | Email        |               |          |
|                      |                     |              |               |          |
| Pers. ID             | First Name          | •            | Last Name     |          |
|                      |                     |              |               |          |
|                      |                     |              |               |          |
|                      |                     |              |               |          |
|                      |                     |              |               |          |
|                      |                     |              |               |          |
|                      |                     |              |               |          |
| 1                    | of 1                | New Delete   | Previous Next |          |
|                      |                     |              |               |          |
|                      |                     |              | Previous Tab  | Next Tab |
| ntorina dociro       | d fields, click on  | Novt Tab     |               |          |
| itering desire       | u lielus, click oli | INCAL TAD.   | ОК            | Cancel   |
|                      |                     |              |               |          |
| Text (Length: 15)    |                     |              |               |          |

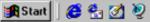

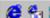

After

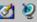

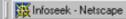

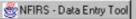

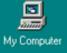

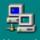

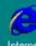

Internet Explorer

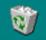

Recycle Bin

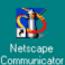

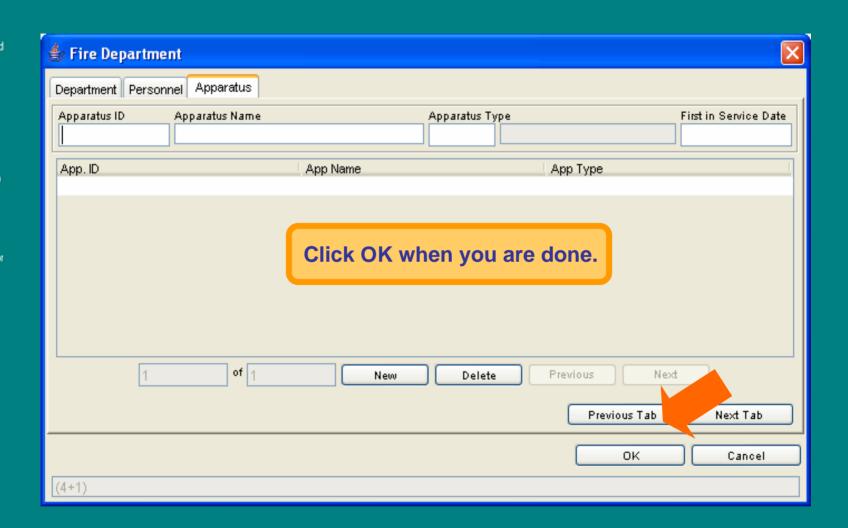

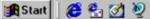

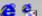

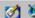

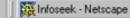

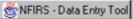

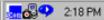

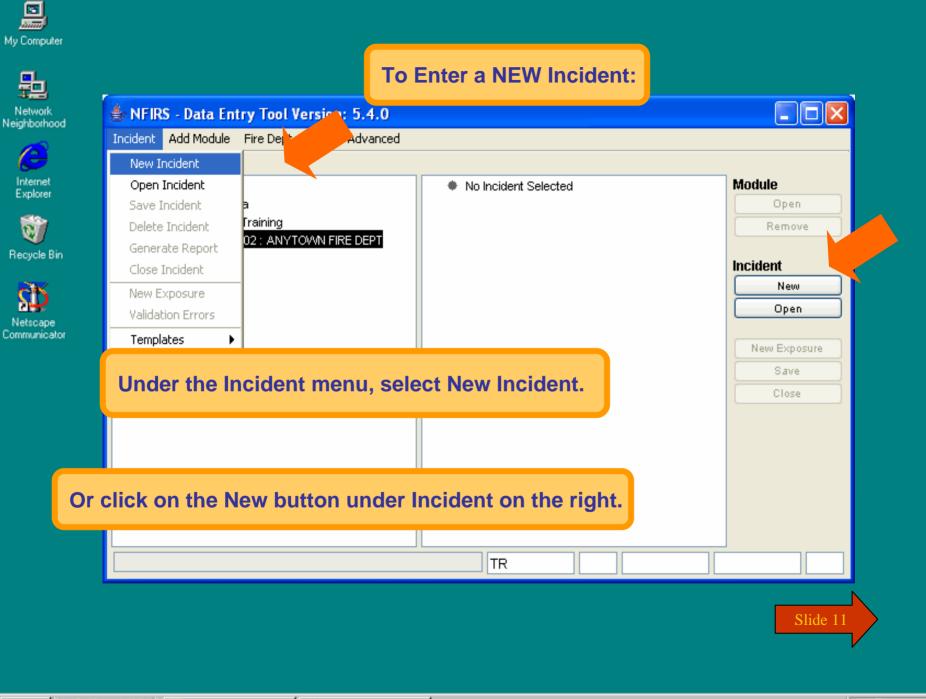

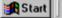

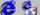

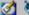

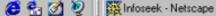

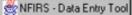

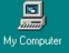

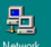

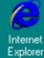

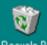

Recycle Bin

Communicator

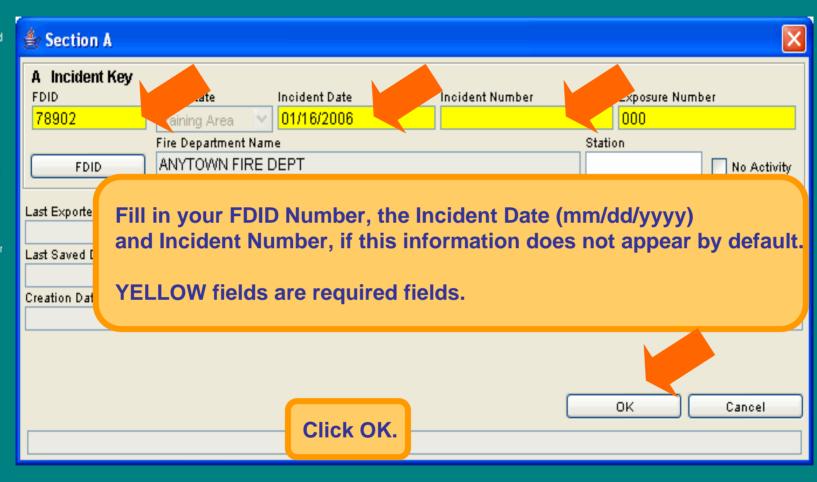

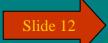

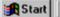

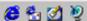

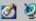

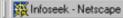

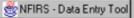

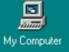

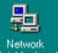

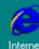

Internet Explorer

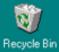

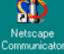

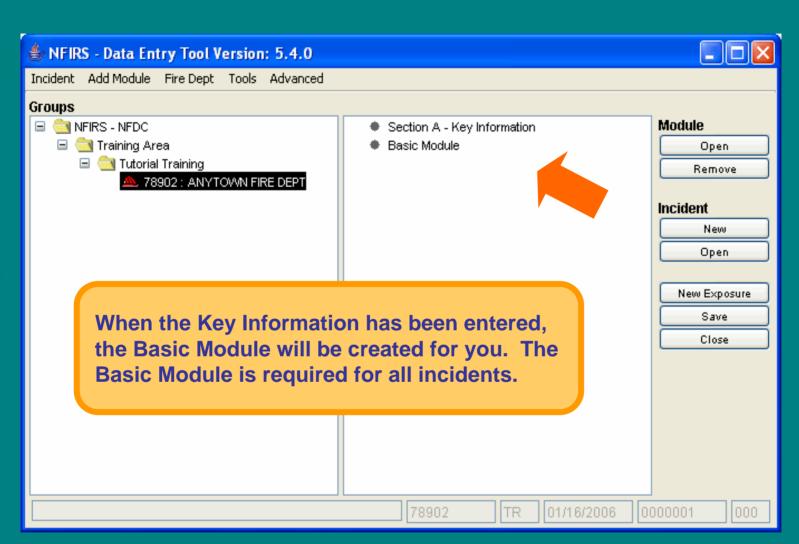

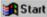

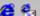

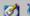

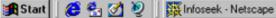

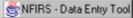

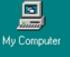

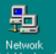

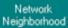

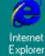

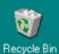

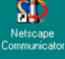

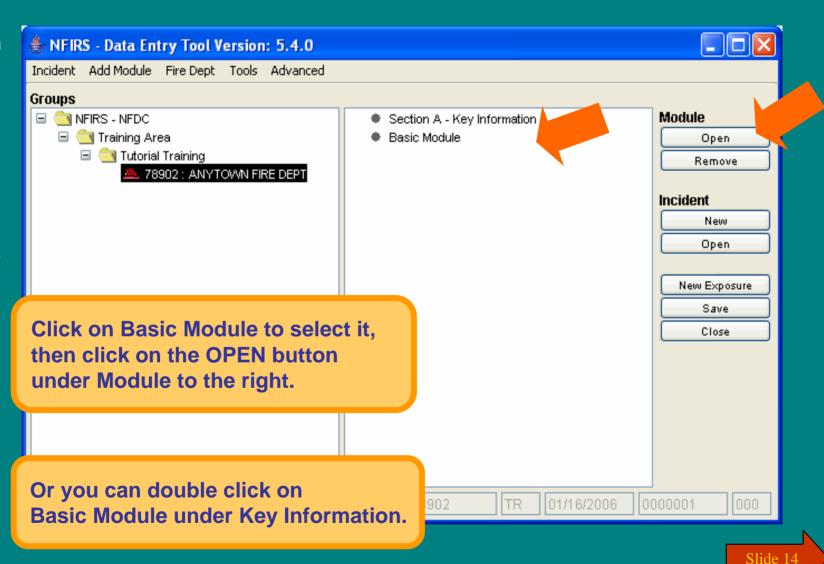

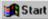

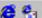

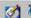

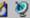

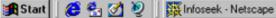

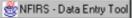

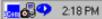

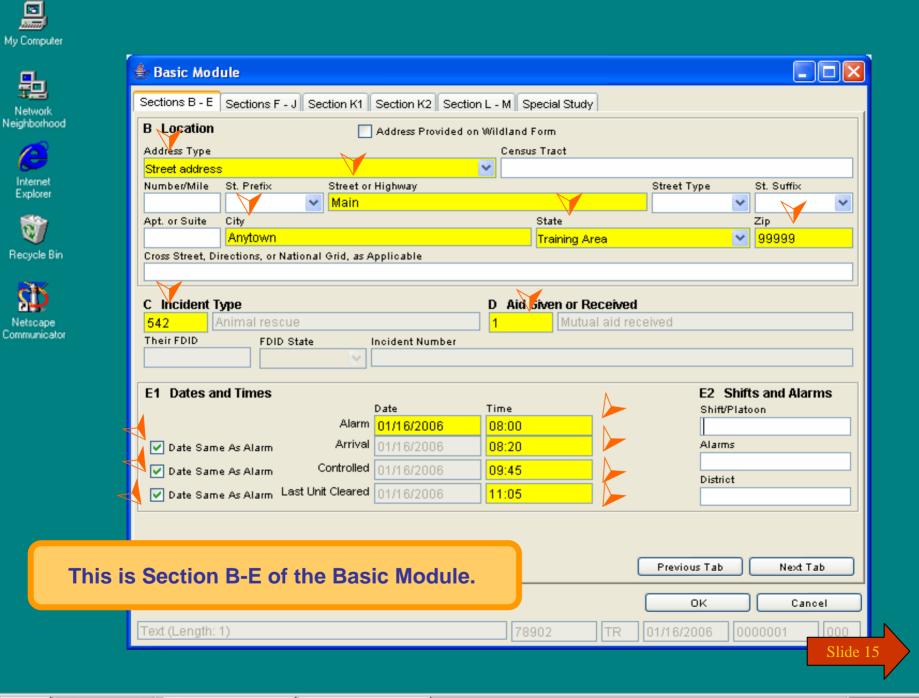

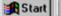

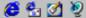

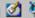

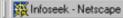

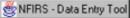

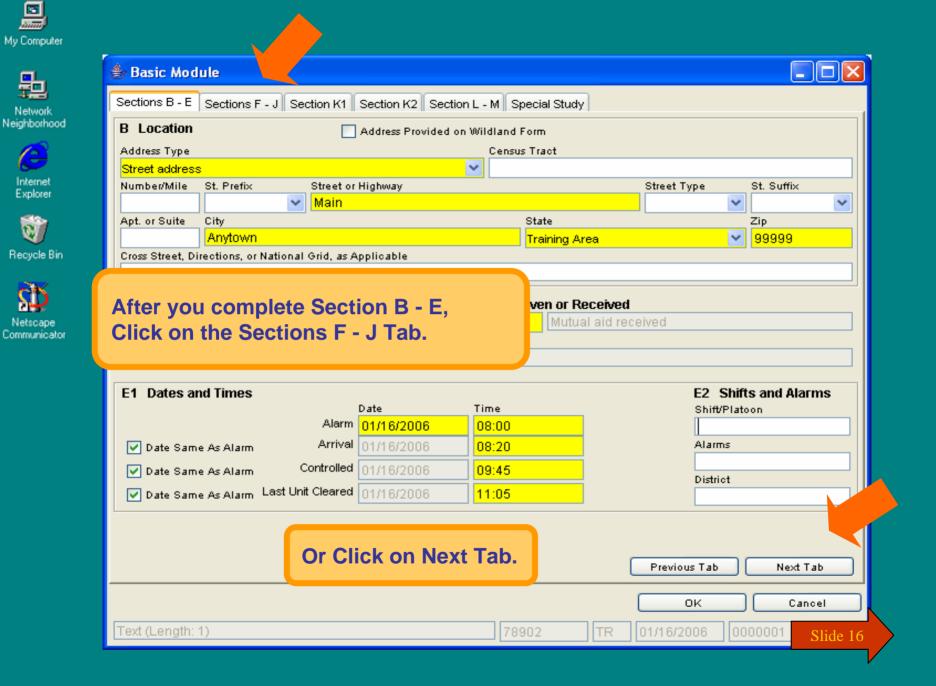

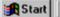

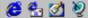

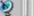

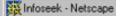

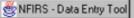

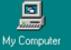

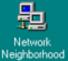

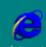

Explorer

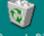

Recycle Bin

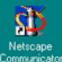

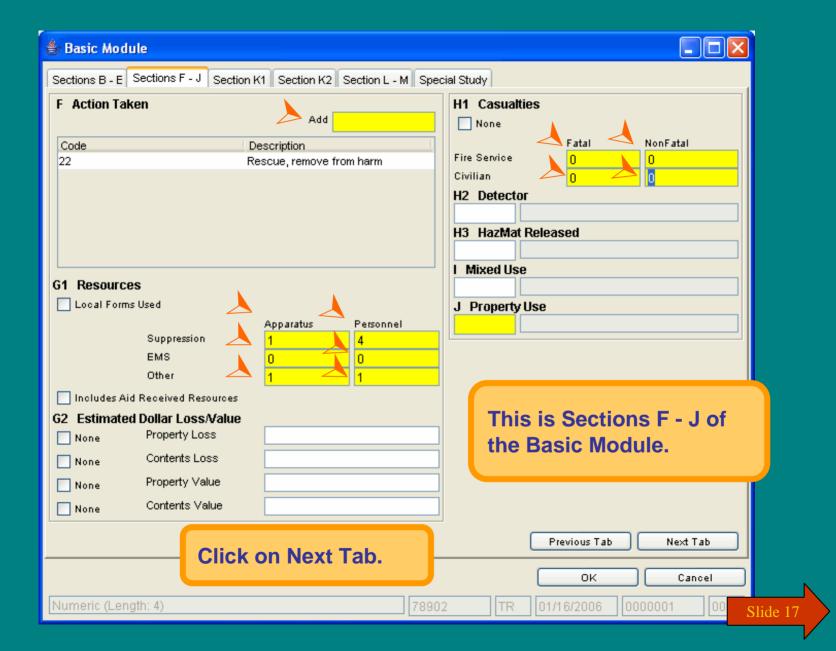

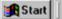

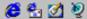

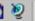

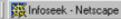

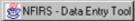

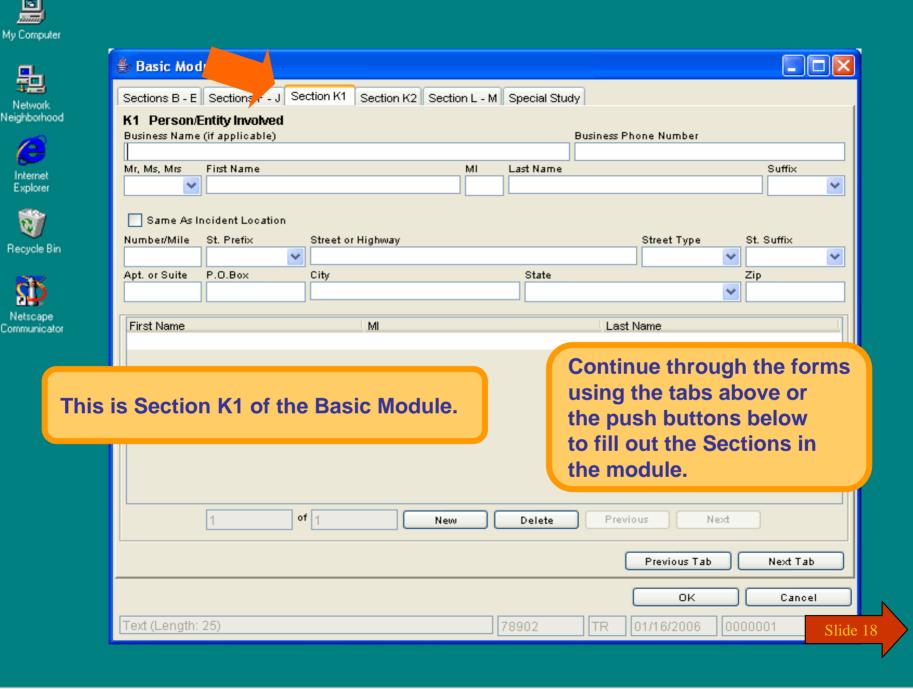

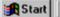

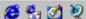

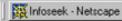

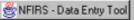

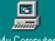

My Computer

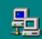

Network Neighborhood

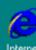

Internet Explorer

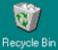

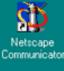

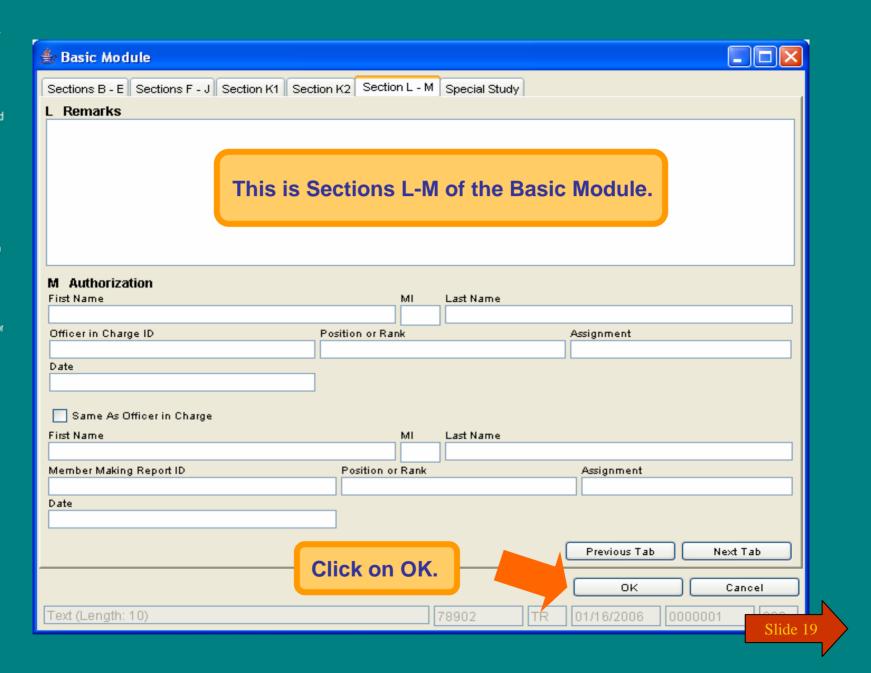

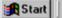

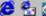

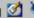

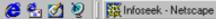

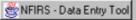

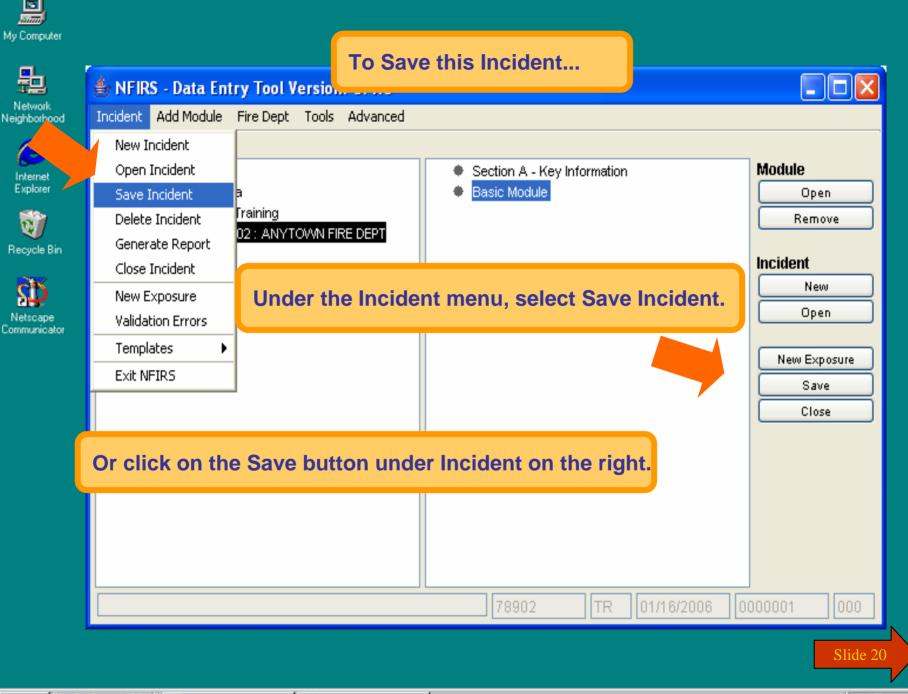

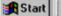

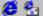

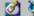

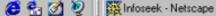

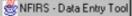

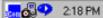

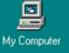

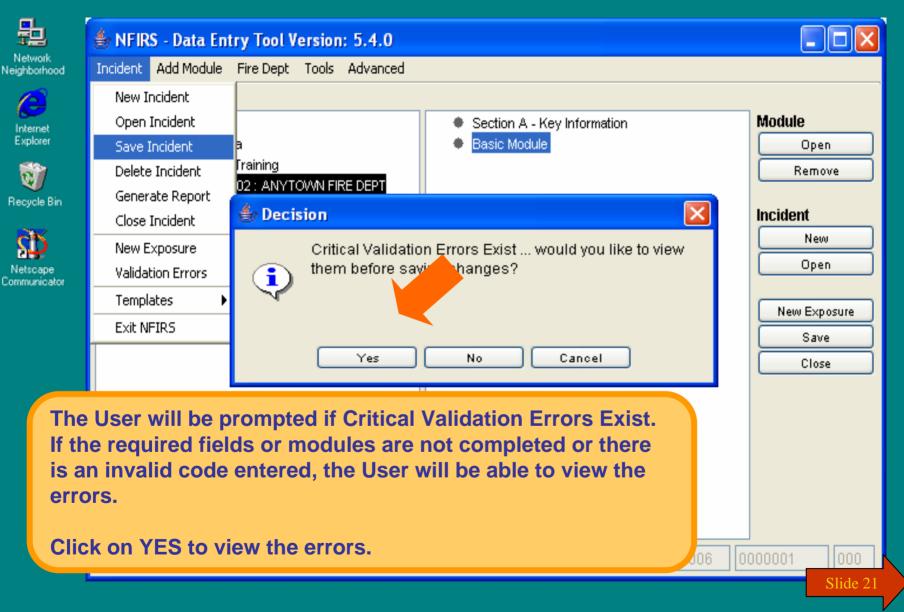

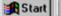

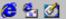

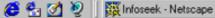

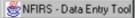

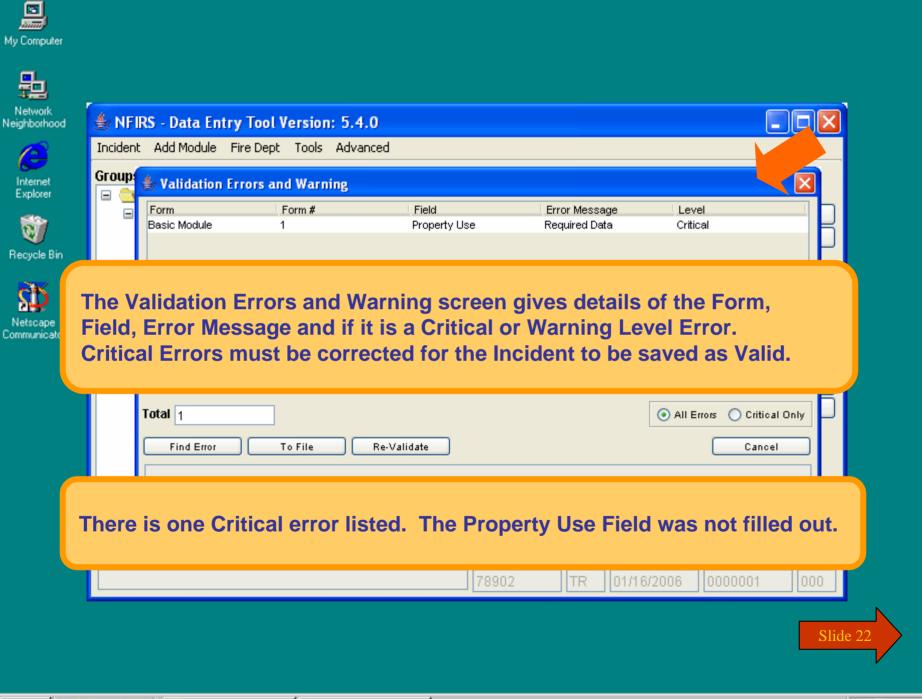

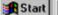

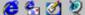

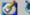

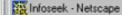

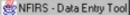

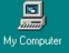

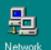

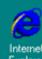

Internet Explorer

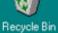

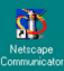

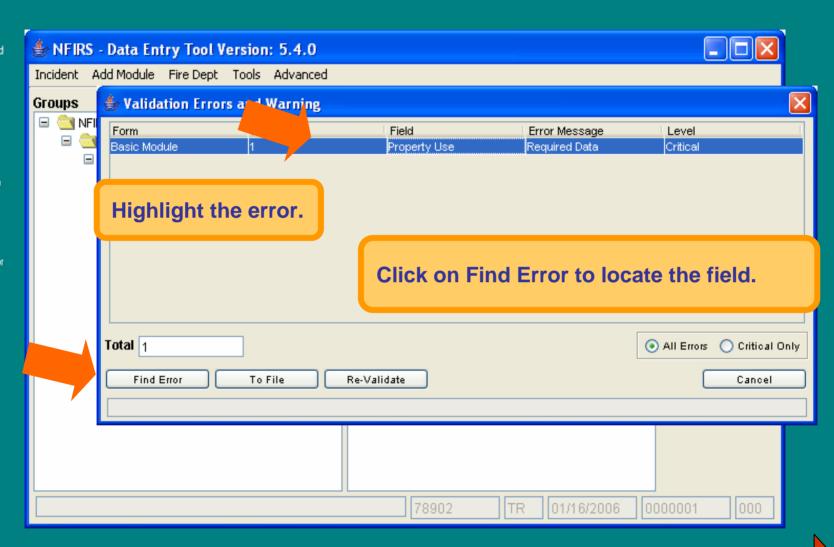

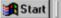

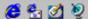

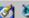

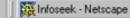

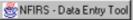

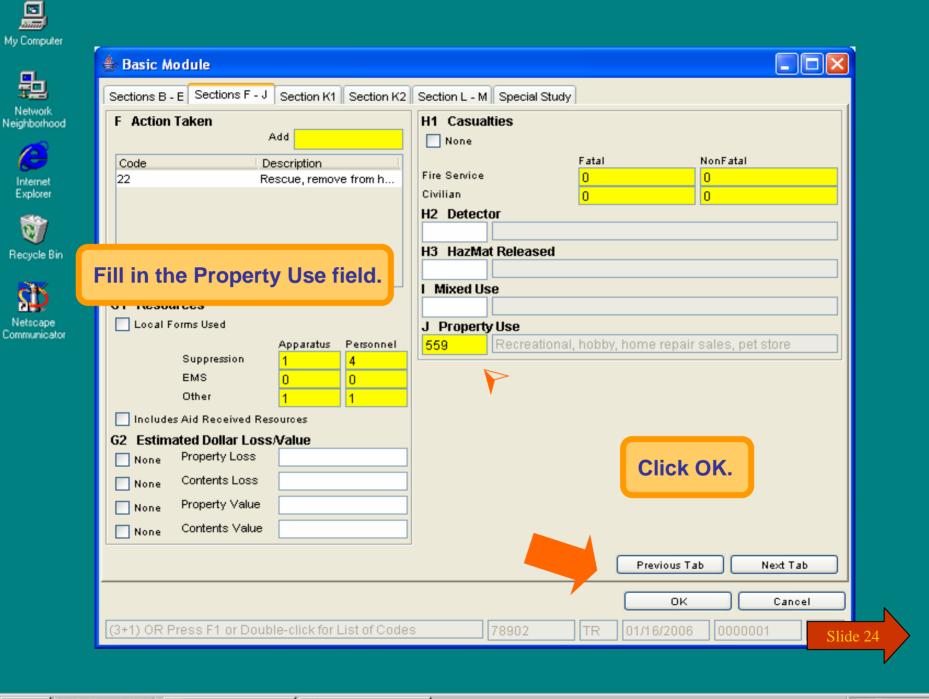

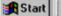

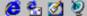

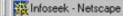

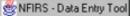

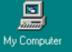

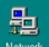

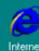

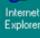

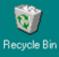

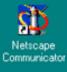

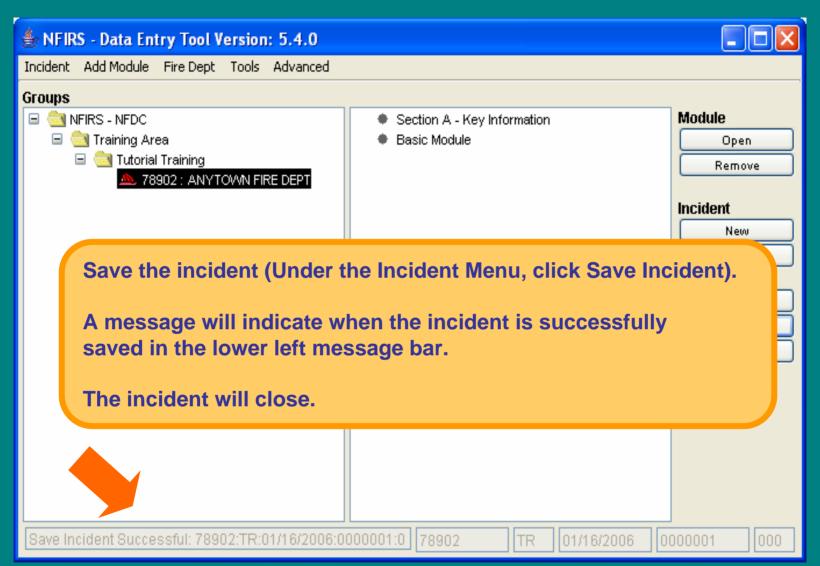

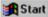

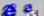

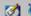

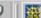

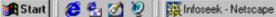

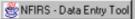

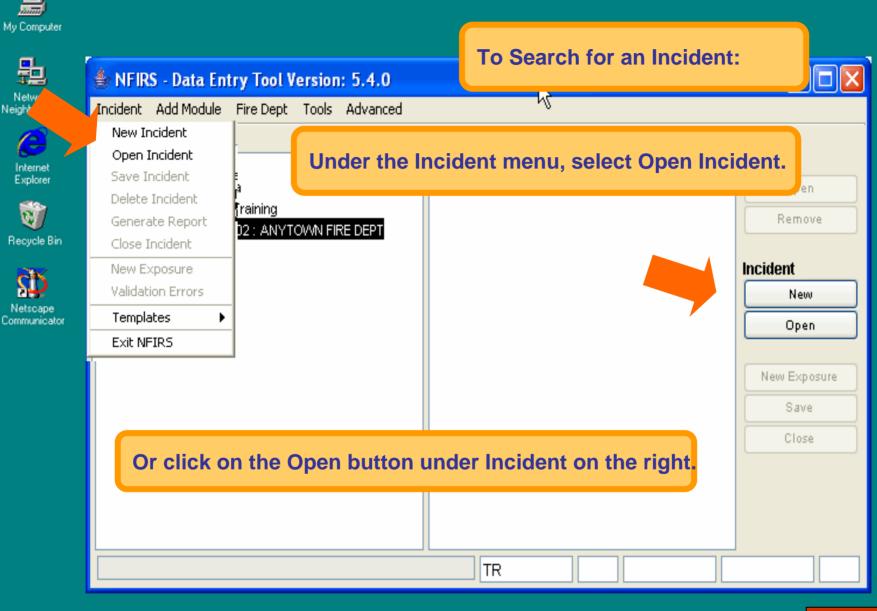

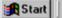

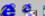

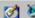

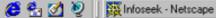

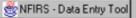

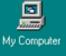

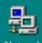

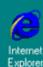

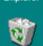

Recycle Bin

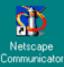

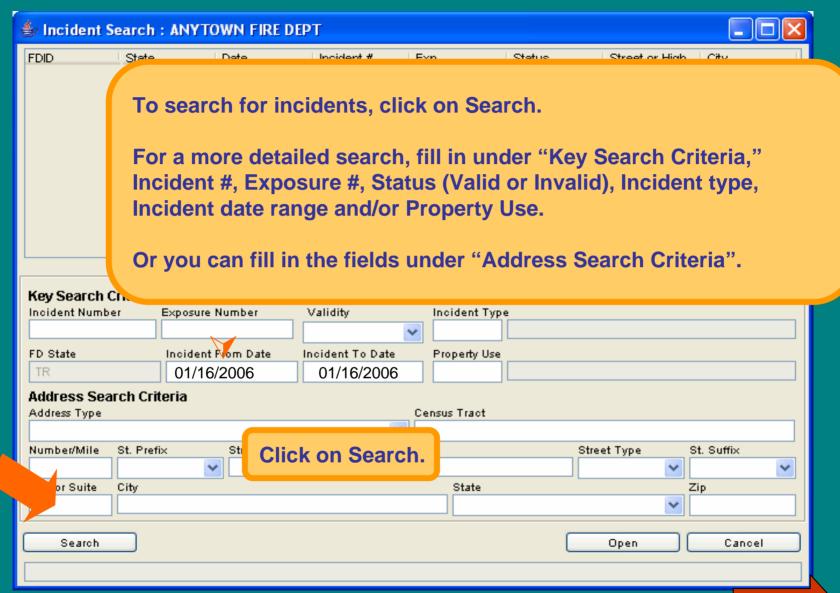

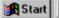

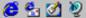

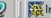

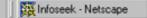

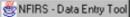

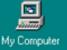

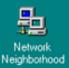

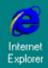

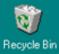

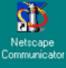

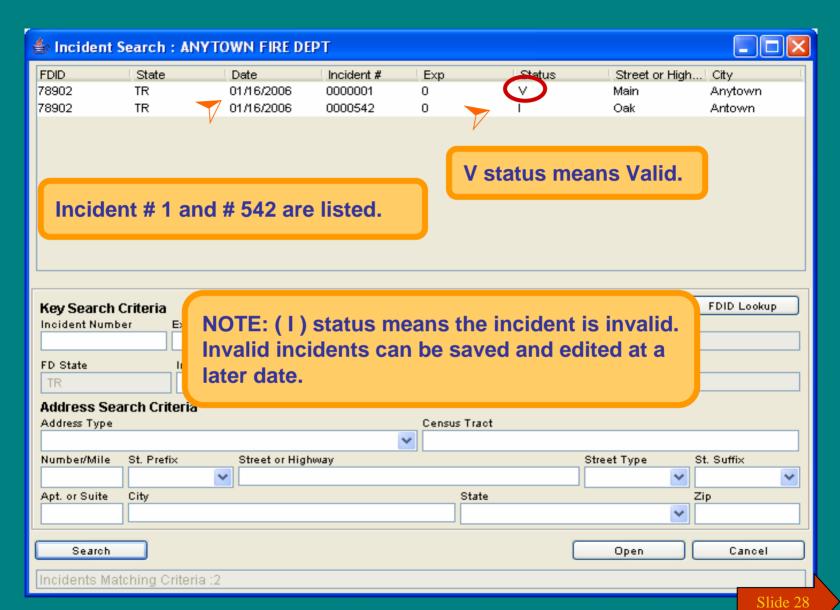

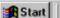

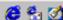

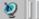

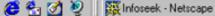

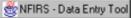

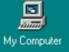

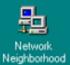

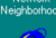

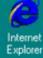

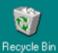

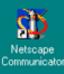

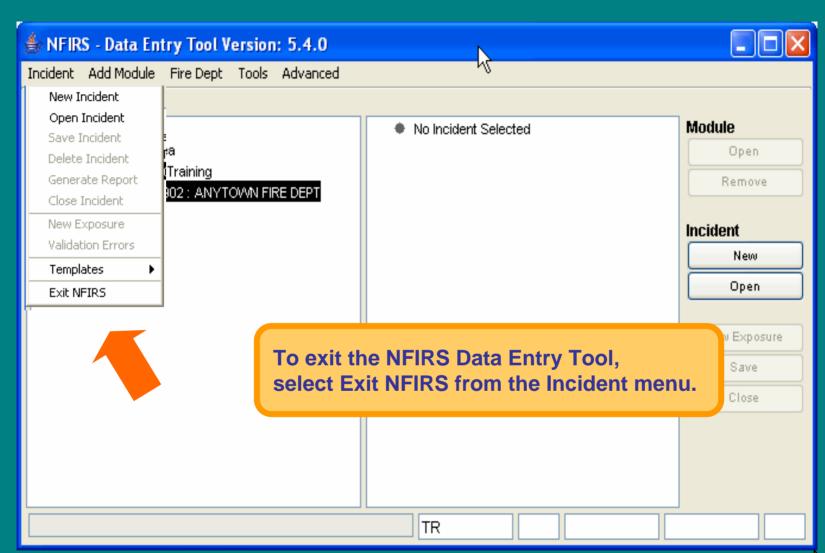

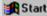

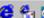

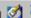

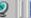

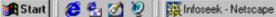

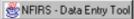

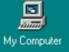

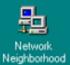

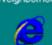

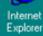

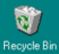

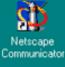

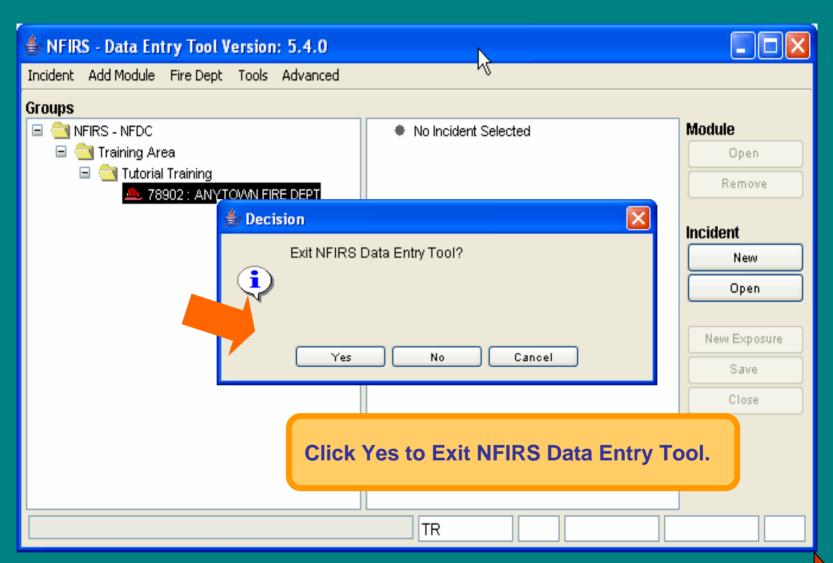

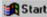

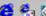

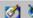

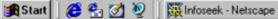

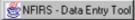

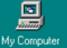

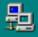

Neighborhood

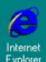

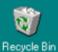

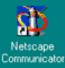

## You have just completed **Chapter 2: Getting Started**

To view this Chapter again, click on the Begin button. To end this Tutorial, click on End.

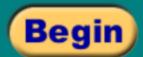

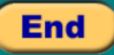

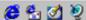

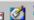

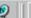

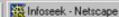

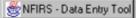